1. 申込後、フォームに入力したメールアドレス宛に、以下のメールが届きます。 開始時間までに「イベントに参加する」をクリックして、参加してください。

※使用しているアプリによって表示が異なる場合があります。 ※noreply@teams.registration.microsoft.comが受信拒否されないように、事前に設定をお願いします。

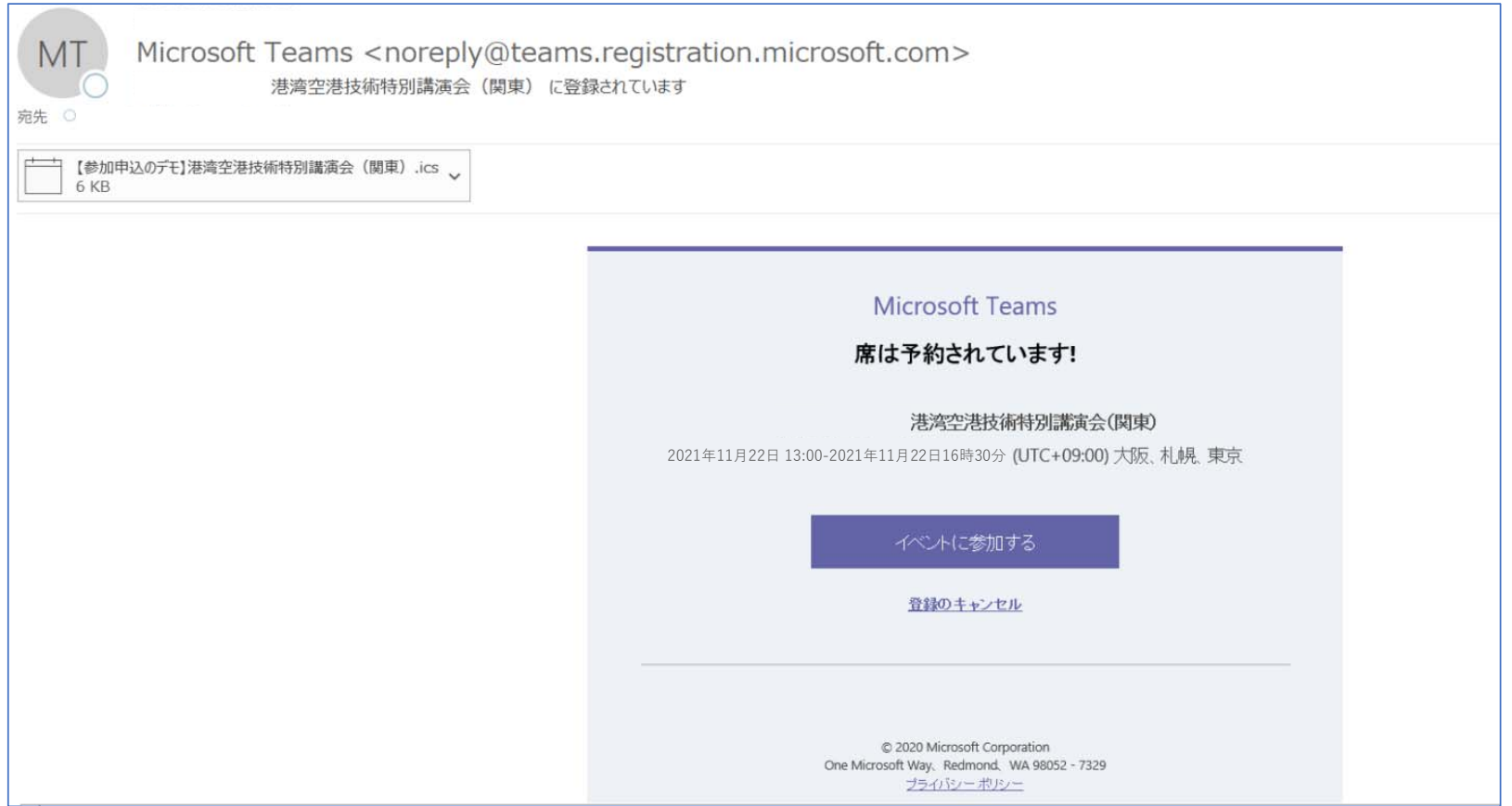

2. ブラウザーが起動し、以下の画面が表示されます。

お⼿持ちのPCにTeamsがインストールされていない場合は、「このブラウザーで続ける」をクリックし てください。

お⼿持ちのPCにTeamsアプリがインストールされている場合は、「Teamsアプリを開く」をクリック してください。

※使用しているブラウザによって表示が異なる場合があります。

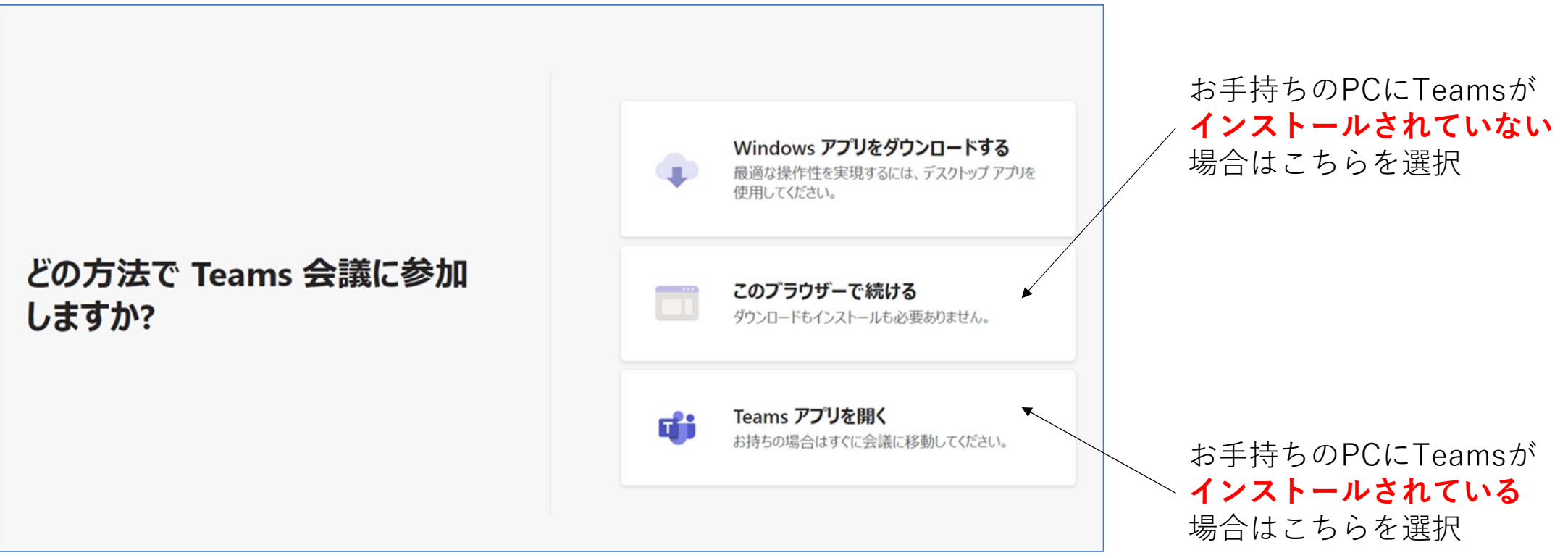

3. 「このブラウザーで続ける」を選択した方は、以下の画面が表示されます。 ①名前を入力する箇所に、申込時に記載した氏名と所属を入力(例:氏名(所属))してください。 ②カメラとマイクが以下の画⾯のように「OFF」になっていることを確認してください。 ③確認できましたら、「今すぐ参加」を押してお待ちください。

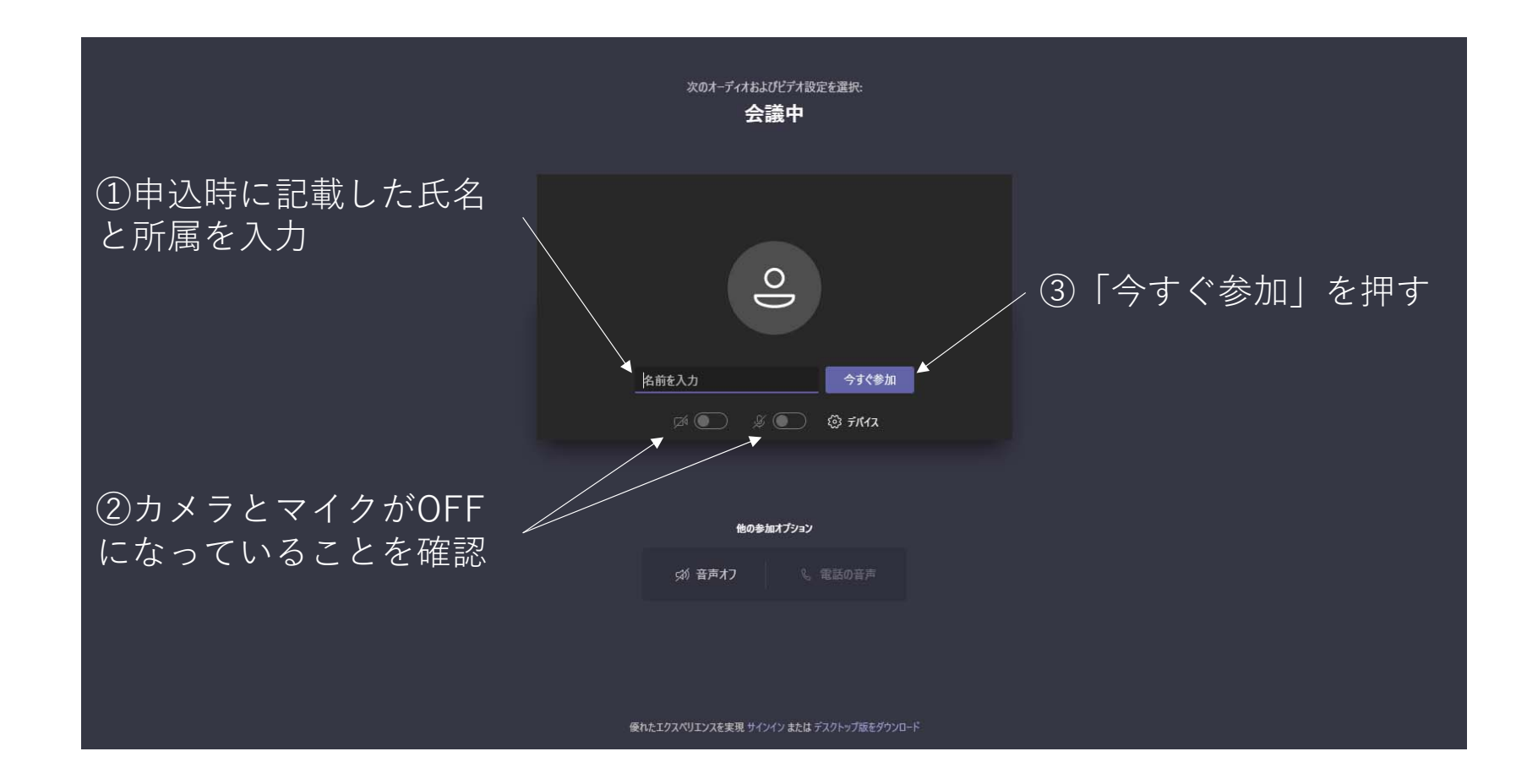